# **The Webex Teams User Interface**

Welcome to the Webex app. Take a look around to get used to the app's interface and how we talk about it.

# **Webex for Windows and Mac**

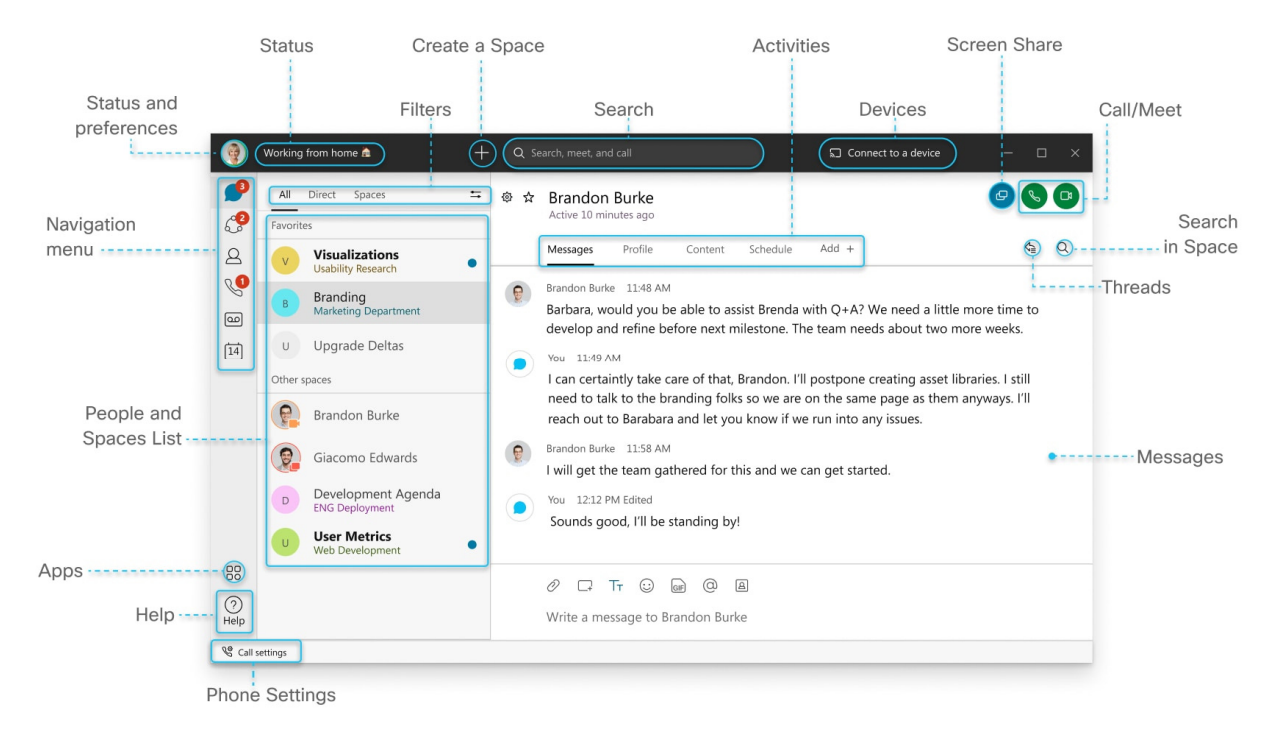

#### **Webex for iPhone**

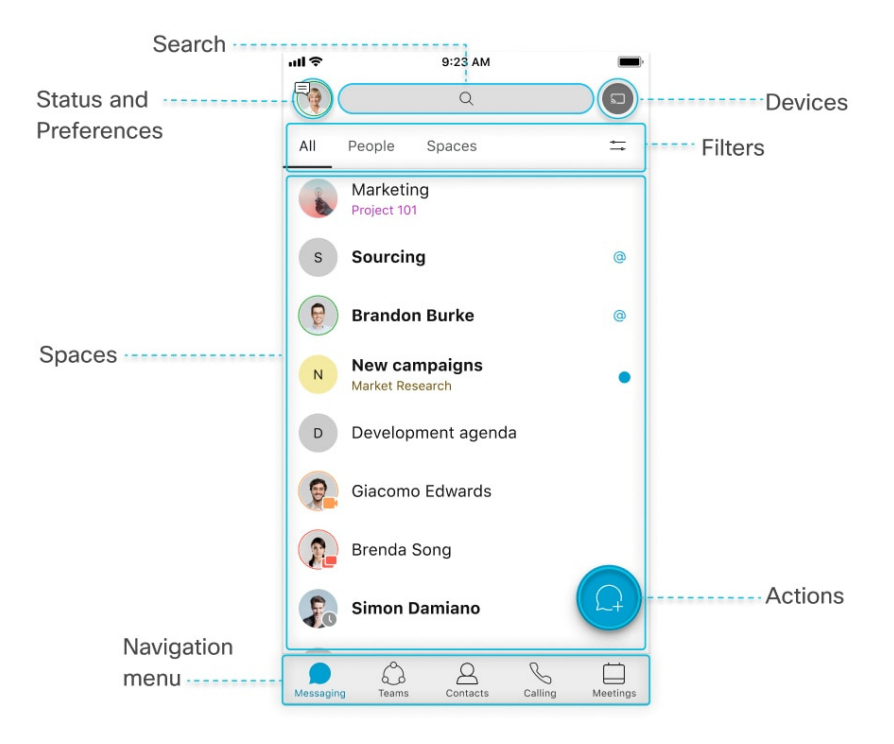

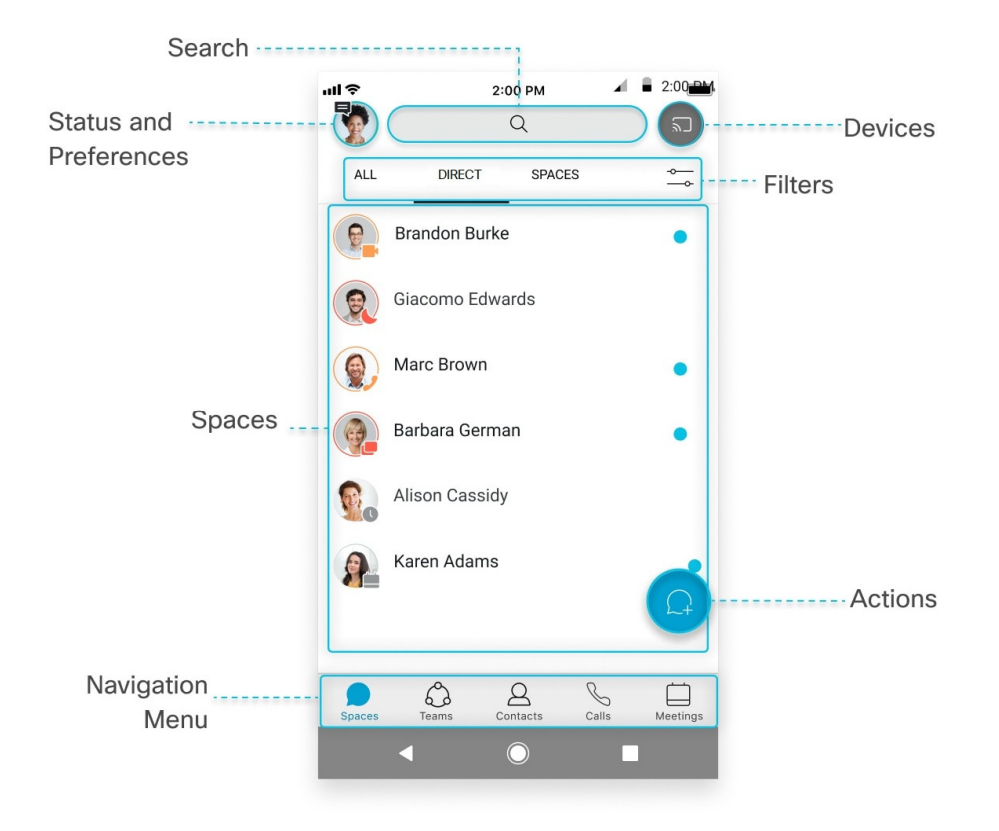

```
Webex for Web
```
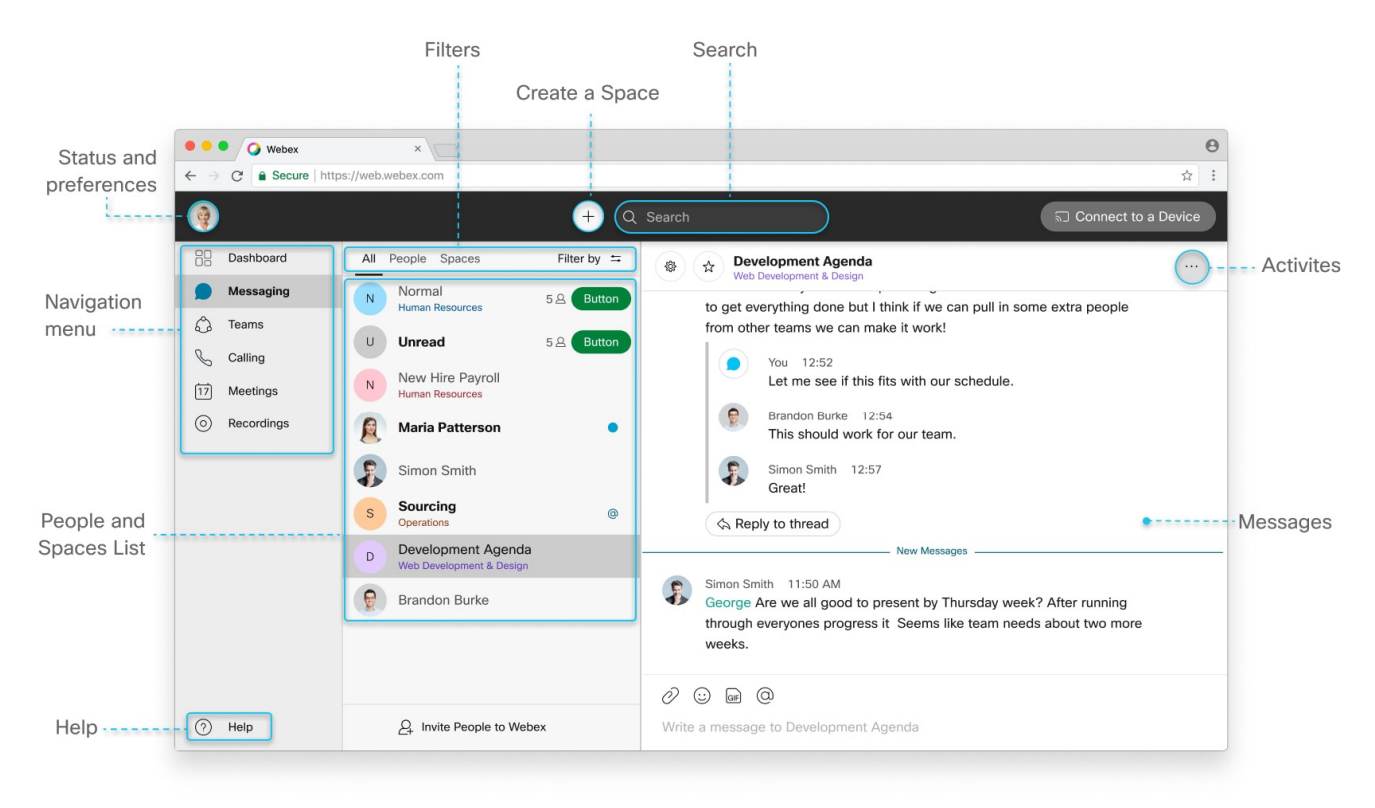

# **Help**

On Windows and Mac, you'll see **Help U** at the bottom of your spaces list. By default, that link brings you to On Windows and Mac, you'll see **Help U** at the bottom of your spaces list. By default, that link brings you to<br>our Webex page on our Help site, but your administrator might customize that link to direct you to another site instead.

# **Spaces**

Your group work takes place in spaces, either in groups or in direct messages with another person. They display prominently so you can get to them whenever you need to. Your most recently active spaces are at the top. If anyone has added you to a new team or space, you'll see it here too. When someone's posted a new message in the space, you'll see the bolded space name. Your group work takes place in spaces, either in groups or in direct messages with another person<br>display prominently so you can get to them whenever you need to. Your most recently active spac<br>the top. If anyone has added

information about new messages you've received and spaces you've been added to.

# **Navigation Menu**

Switch easily among your message, team, call, and meeting views. Messages appear by default, but your teams, calls, and meetings are just a click away. When you have unread messages in your spaces or teams,

reams, calls, and meetings are just a click away. When you h<br>you'll see counters next to **Messaging**  $\bigcirc$  and **Teams**  $\bigcirc$ .

#### **Profile and Preferences**

In the app header click your profile to update your picture or name, access your settings and preferences, and set your availability. If you have some important work to finish or are on a call, let people know that you don't want to be disturbed: whether that's for a few minutes or an entire day is up to you.

#### **Status**

In the app header click **Set a status** , select a status from the list or create and share any status you want, so your colleagues know what you're up to. be disturbed: whether that's for a few minutes or an entire<br>pp header click **Set a status** , select a status from the list c<br>leagues know what you're up to.

#### **Search**

In the app header, just click  $\vee$  **Search, meet, and call** to search through the history of your conversations to find people you're talking to, spaces you're in, messages you received, and files you need.

# **Filters**

Click  $\approx$  to see the available filters. Then, select a filter to show just the messages or spaces you want to see. Filters<br>
The you're talking to, spaces you're in, messages you received, and files you need.<br>
Tilters<br>
Click  $\leftrightharpoonup$  to see the available filters. Then, select a filter to show just the messages or spaces you want to see

spaces you want to see.

# **Start a Conversation, Make a Call, or Add a Contact**

In the app header, click  $\blacksquare$ , and select **Send a direct message** to create a direct message space between you and just one other person, or select **Create a Space** to start a group conversation. You can also select **Make a call** , or select **Add a contact** . in among vour message, learn, call, and metching views, Messages appear by default, but your<br>a, and meetings are just a click away. When you have unread messages in your spaces or teams<br>unters next to **Messaging**  $\bigcirc$  and

Tap  $\blacksquare$ , on your mobile device and select **Send a direct message** to create a direct message space between you and just one other person, or select Create a Space to start a group conversation.

# **Devices**

In the app header on Windows and Mac, you can connect automatically with Webex devices from the **Connect to a Device** menu. When connected, you can share your screen, start a call, or open a (on Webex Board). You can also connect to your desk phone from the menu to make calls and join meetings. (on Webex Board). You can also connect to your desk phone from the menu to make calls and join<br>If you have a lot of devices close by, you can set certain devices to not automatically connect. Your group work takes places in spaces, elline in groups or in discrepassion than one menuitary and the displaces and<br>the can also ment a synthesize or mention or mention when the close transmitted in the space or mention

#### **Activities**

Whenever you're in a space, click the activity menu tabs to get access to all the different activities you can do:

**Messages** — Messages are where you chat with colleagues. We keep these messages secure so you can<br>feel confident sharing your work ideas in Webex. feel confident sharing your work ideas in

People —see who's in the space, or if you're a moderator you can add people to the space.

**Content** :

- $\Box$  Files  $\Box$  —find your shared files, photos, and whiteboard content.
- Whiteboards<br>
—create and share content on whiteboards.
- $\bigotimes$  Links esee all links shared in the space.

Find your shared files, photos, and whiteboard content.<br> **Schedule —create and shared in the space.**<br>
Schedule —create a meeting from the space or get a list of meetings already scheduled for the space.

#### **Call/Meet**

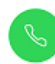

Audio—make an audio call to a person.

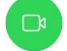

Video—make a video call to a person.

—start a meeting with everyone in the space.

# **My threads**

 $\bigtriangleup$  -see threads that you are a part of in the space.

# **Search in space**

Click  $\mathbb Q$  to search through the conversation history of the space you're in, to find messages you received, and files you need. Audio—make an audio call to a person.<br>Video—make a video call to a person.<br>**et**<br>—start a meeting with everyone in the space.<br>**areads**<br>see threads that you are a part of in the space.<br>**ch in space**<br> $Q$  to search through the is in the space, or if you're a moderator you can add people to the space, or if you're a moderator you can add people to the dyour shared files, photos, and whiteboard content.<br>
—create and share content on whiteboards.<br>

Although we didn't show these options on mobile, just click a space name from the list and click the activity menu to choices.